# ДОБРО ПОЖАЛОВАТЬ **BLabVIFW!**

Этой статьей мы открываем цикл уроков по работе в самом популярном в мире программном продукте для систем сбора данных, их анализа, обработки и визуализации - LabVIEW (Laboratory Virtual Instrument Engineering Workbench).

LabVIEW - язык графического программирования, в котором для создания приложений используются графические образы (иконки) вместо традиционного текстового кода. От пользователя пакета не требуется знаний языков программирования, но понятие об алгоритме, цикле, выходе по условию и т.п. конечно иметь нужно. Все действия сводятся к простому построению струк-

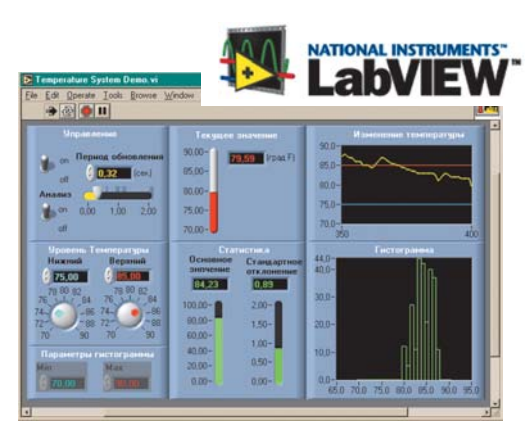

турной схемы приложения в интерактивной графической системе с набором всех необходимых библиотечных образов, из которых собираются объекты, называемые Виртуальными Инструментами (VI).

Процесс освоения LabVIEW существенно облегчается благодаря наличию интерактивной обучающей системы, разветвленной контекстнозависимой помощи и множества примеров использования приемов программирования (но все это на английском, немецком, .. и даже китайском, но не на русском языке). Наша цель – помочь Вам сделать первые шаги в освоении пакета LabVIEW на примере версии 6.1, который, можно не сомневаться, станет для Вас универсальным средством разработки прикладного программного обеспечения.

Итак, Вы уже установили LabVIEW на свой компьютер и мы можем начать.

осле запуска LabVIEW, первое диалоговое окно предложит Вам создать новую программу (New VI), открыть уже существующий проект (Open VI), загрузить примеры (Find Examples), запустить интерактивную

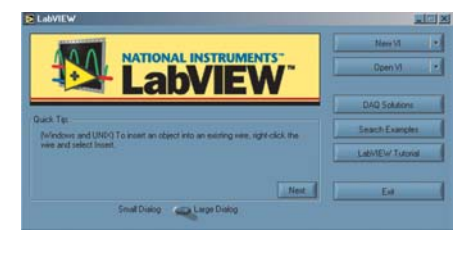

утилиту для конфигурирования устройств сбора данных и их связи с VI (DAQ Solutions) или вызвать обучающую систему базовым прие-

мам программирования (LabVIEW Tutorial). В поставку пакета входит большое количество разнообразных примеров, иллюстрирующих различные возможности Lab-VIEW. Каждый из этих примеров может быть запущен на исполнение, а его код (или часть) может быть использован для разработки приложения пользователя. Все это очень помогает быстрее применить пакет для конкретных задач.

Выбирайте опцию меню по созданию нового VI и перед Вами раскрываются два окна: интерфейсная панель (Front Panel) и окно редактирования диаграмм (Block Diagram), которое по своей сути является программой в графическом виде.

Интерфейсная панель - это интерфейс пользова-

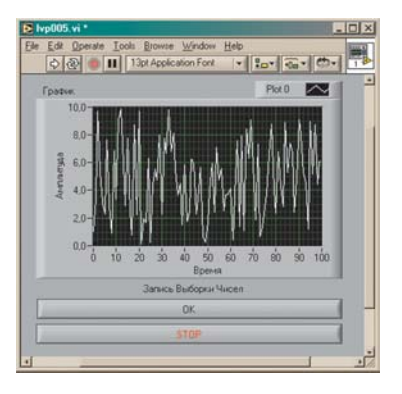

теля. Вы устанавливаете на интерфейсную панель графические элементы управления и всевозможные индикаторные приборы, KOTODHE SBUSHOTCS COответственно элементами ввода и вывода. Элементы управления это ручки, регуляторы, ползунковые устройства, кнопки и другие устройства ввода. Индикаторы - это элементы для вывода/построения графиков, сигнализирующие устрой-

ства, такие, как лампочки и т.д.

Установленные на переднюю панель элементы управления  $\overline{M}$ индикаторы, отображаются соответствующими иконками (терминалами) во втором окне - окне редактирования

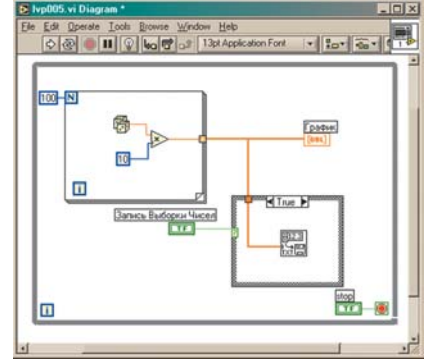

диаграмм. Т.е. каждому установленному элементу на интерфейсной панели соответствует иконка в окне редактирования. В этом окне и "пишется" программа - создается графический код VI. Удалив, например, управляющий элемент в интерфейсном окне, исчезнет и соответствующая иконка (терминал) в окне редактирования диаграмм.

Иконки или терминалы показывают тип данных элементов управления или индикаторов. Например, DBL-

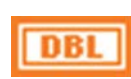

терминал, показывает, что элемент управления или индикатор представлен числом с плавающей точкой двойной точности. Тер-

миналы осуществляют связь между интерфейсной панелью и диаграммой.

Функции - это объекты окна редак-

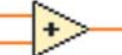

тирования диаграмм, которые могут иметь один и/или несколько входов и/или выходов. Функции LabVIEW аналогичны выражениям, операторам, процедурам и функциям текстовых языков программирования.

Связи - это соединительные линии между иконками (терминалами). Они являются аналогом переменных в обычных языках программирования. Причем данные могут передаваться только в одном направлении - от терминала-источника к одному или нескольким терминаламприемникам. Различный вид и цвет соединений соответствует различным типам передаваемых данных.

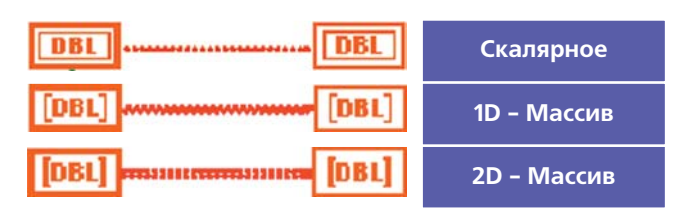

. . . . . . . . . . . . . . . . .

 $\overline{B}$ 

Неправильная связь терминалов или незаконченное соединение изображается штриховой линией.

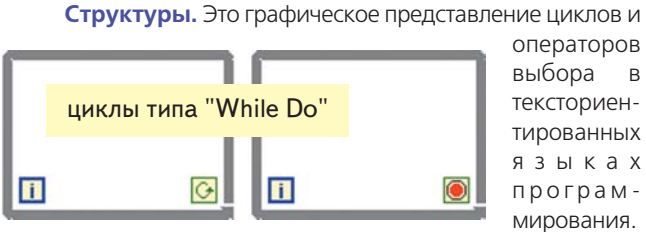

Терминалы, функции, связи и структуры - это весь синтаксис языка программирования LabVIEW. Все очень просто.

Линейка инструментов. Оба окна, как интерфейсное, так и окно редактирования диаграмм имеют линейки инструментов, которые содержат служебные кнопки и индикаторы состояния, предназначенные для контроля Виртуальных Инструментов. Одна из линеек инструментов всегда доступна, и ее вид зависит от того, в каком окне Вы находитесь.

Линейка инструментов интерфейсного окна содержит 8 кнопок:

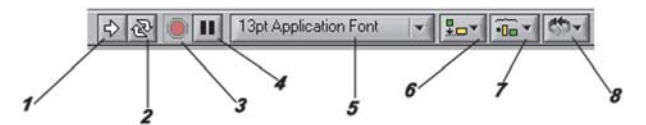

1 - кнопка запуска программы на выполнение, пока приложение выполняется, значок меняет свой внешний вид; 2 - кнопка запуска программы на выполнение в циклическом режиме, пока приложение выполняется, значок меняет свой внешний вид:

3 - когда приложение запущено, эта кнопка находится в активном состоянии, используйте ее для прекращения выполнения программы;

4 - кнопка "ПАУЗА" приостанавливает исполнение программы до последующего нажатия на эту же кнопку;

5 - выпадающее меню редактирования свойств шрифта: тип, размер, стиль и цвет;

6 - выпадающее меню, позволяющее осуществлять выравнивание и позиционирование объектов, это такие опции, как выравнивание выбранных объектов по левому краю, по правому, и т.д.;

7 - выпадающее меню, содержащее команды пространственного распределения графических объектов перед-IV мпенеп Мен

8 - если вы устанавливаете объект поверх другого объекта, то нижний объект может быть перекрыт и недоступен, используйте это выпадающее меню размещения объекта поверх или под желаемым.

Если приложение не может быть запущено на выполнение по какой-либо причине, то линейка инструментов примет следующий вид:

> S 13pt Application Font

Линейка инструментов окна редактирования диаграмм имеет такие же кнопки, как и интерфейсная панель, плюс свои собственные, предназначенные для отладки (debugging) программы:

**OII** 2 bor 3 13pt Application Font 

1 - нажав эту кнопку, и запустив программу на выполнение, Вы сможете отлаживать программу и следить за следованием данных между объектами;

2 - нажатие на эту кнопку позволяет Вам в процессе отладки "входить" в структуры, например, в циклы и подпрограммы; 3 - нажав эту кнопку, Вы активизируете пошаговый режим отладки, т.е. данные будут передаваться от иконки к иконке, останавливая программу, подсвечивая при этом текущий элемент, и ожидать следующего шага - нажатия на эту же кнопку;

4 - нажатие на эту кнопку позволяет Вам в процессе отладки "выходить" из структуры, например, из цикла, и перейти к следующему "узлу".

Выпадающее меню. Установив элемент управле-НИЯ на интерфейсную панель или иконку в окне редактирования диаграмм, мы всегда можем, например, изменить свойства этого объекта. Для этого нужно подвести указатель мыши к

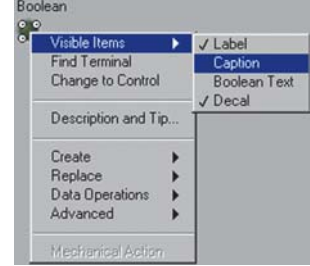

желаемому объекту и нажать правую клавишу мыши. В результате появится выпадающее меню, позволяющее редактировать объект.

Меню. Горизонтальное меню, которое находится

как в ин-File Edit Operate Tools Browse Window Help терфейсном окне, так и в окне редактирования диаграмм, содержит несколько подменю.

Для открытия, создания, записи файла используется меню File: **New VI** - создание нового виртуального инструмента;

- **New...** создание нового компонента:
- виртуального инструмента VI, глобальной переменной,
- элемента управления/индикатора.
- шаблона VI,
- 
- шаблона глобальной переменной, шаблона элемента управления/ индикатора,
- полиморфного VI,
- Run-Time меню.

**Open...** - открывает существующий VI;

Close - закрывает активный VI:

**Close All** - закрывает все отрытые приложения:

**Save** - сохраняет текущий виртуальный инструмент на лиске:

Save As... - сохраняет VI с новым именем;

**Save All** - сохраняет все открытые приложения;

Save with Options... - запись VI с опциями;

Revert... - возвращает VI к последней сохраненной версии; Page Setup... - установка опций печати на принтер;

**Print...** - печать VI на принтерт с возможностью выбора солержимого:

**Print Window...** - печать содержимого окна на принтер; VI Properties... - свойства VI:

**Recently Opened Files - содержит список последних** открываемых 10-и файлов;

Exit - завершение работы с LabVIEW.

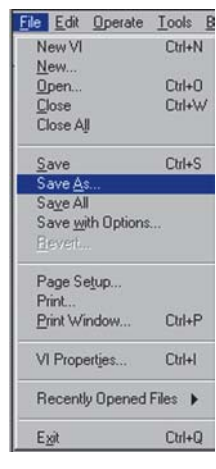

### O ЩЬ инженеру

Для изменения объектов на интерфейсной панели или в окне редактирования диаграмм, а также для вставки, копирования и удаления объектов, Вы должны

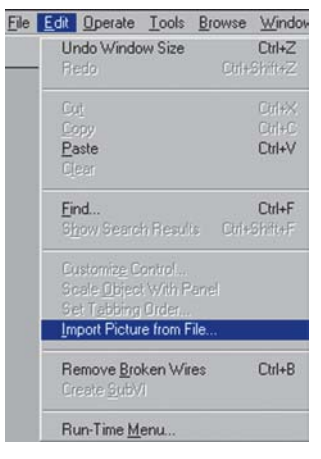

использовать меню редактирования Edit:

**Undo...** - отмена действия; Redo... - "возврат" отмененного действия;

**Cut** - удаление выбранного объекта и копирование его в буфер обмена;

Сору - копирование выделенного объекта в буфер обмена:

**Paste** - вставка объекта из буфера обмена;

**Clear** - удаление выбранного объекта;

Find... - поиск указанного VI, объекта или текста;

Show Search Results - отобразить результаты поиска; **Customize Control...** - открывает окно редактирования элементов управления и индикаторов;

Scale Object With Panel - рисует координатные оси для выбранного объекта;

Set Tabbing Order... - установка последовательности активизации объектов интерфейсной панели во время выполнения программы, при использовании клавиши Tab; Import Picture from File - копирует выбранный рисунок в буфер обмена для дальнейшей вставки;

Remove Broken Wires - удаляет незадействованные или неправильные связи в окне редактирования диаграмм;

**Create SubVI** - создание подпрограммы из выбранных объектов в окне редактирования диаграмм;

Run-Time Menu... - редактирование меню;

Команды, связанные с запуском виртуального инстру-

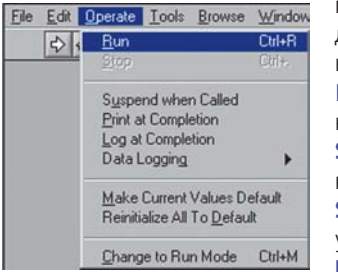

мента на исполнение, содержатся в меню управле-

ния Operate: **Run** - запускает программу на выполнение;

**Stop** - прекращает выполнение программы:

Suspend when Called - naуза, когда вызывается VI;

Print at Completion - ne-

чать интерфейсной панели VI по окончанию его работы; Log at Completion - регистрация данных по завершению работы программы:

Data Logging - настройки регистрации данных;

Make Current Values Default - устанавливает текущие значения элементов управления или индикаторов, как значение по умолчанию;

Reinitialize All To Default - устанавливает все элементы управления и индикаторы в значения по умолчанию;

Change to Run Mode - переключатель между режимами выполнения программы и редактирования.

Для просмотра используемых и неиспользуемых компонент и функций VI предназначено меню **Browse:** 

Show VI Hierarchy - показывает иерархию VI (порядок вызываемых функций):

This VI's Callers - "вызовы" VI;

This VI's SubVIs - подпрограммы, используемые текушим VI:

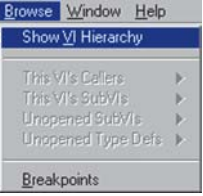

Unopened SubVIs - CПИСОК НЕИСпользованных подпрограмм. Unopened Type Defs - CNUCOK HeUCпользованных определений типов. **Breakpoints** - инструментарий для управления точками останова программы при отладке.

Для управления проектом служит меню Tools: Measurement & Automation Explorer... - запускает прог-

рамму конфигурирования устройств DAQ, GPIB, IMAQ, IVI, Motion, VISA, VXI:

Instrumentation - OGHOBление VXI-драйверов, и др. функции;

Data Acquisition - программа конфигурирования DAQ-устройств и просмотра каналов;

**Compare** - сравнение виртуальных инструментов, их иерархии, сравнение файлов;

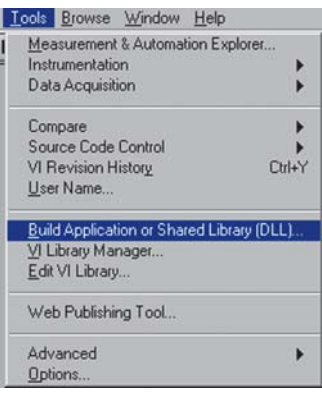

**Source Code Control** - администрирование проекта; VI Revision History - добавление поясняющих записей текущей версии виртуального инструмента;

**User Name...** - изменение имени пользователя;

**Build Application or Shared Library (DLL)...** - компилятор приложений, позволяет создавать запускаемое приложение (EXE) или DLL-библиотеку (Windows);

VI Library Manager... - менеджер управления библиотеками:

**Edit VI Library...** - программа редактирования библиотек; Web Publishing Tool... - программа публикации VI в Web; **Advanced** - опция, позволяющая включать в свои проекты компоненты ActiveX, осуществлять "массовую" компиляцию, устанавливать метрики VI; позволяет импортировать и экспортировать текстовые файлы в/из проекта; **Options...** - опции для виртуального инструмента.

Меню **Window** служит для переключения между

окнами, открытия закрытия панелей, и т.д. Show Diagram / Panel - переклю-

чает или открывает интерфейспанель **HVIO** или OKHO диаграмм:

Show Controls Palette/Functions - показать панель управле-НИЯ ИЛИ функциональную панель:

Show Tools Palette - показать

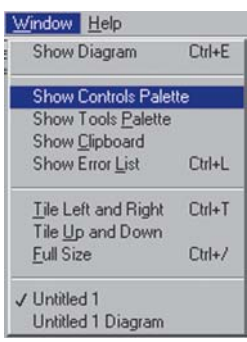

панель инструментов; **Show Clipboard** - показать содержимое окна буфера

обмена:

Show Error List - показать список ошибок;

Tile Left and Right - выровнять окна по левому и правому краям:

Tile Up and Down - выровнять окна по верхнему и нижнему краям:

**Full Size** - увеличить окно до размеров экрана.

Установите Ваш основной инструментарий. в интерфейсном окне - панель управления,<br>в окне редактирования диаграмм - функциональную панель<br>и общую для обоих окон - панель инструментов.

И наконец, самое важное меню для начинающих -**HELP**. Увы, на английском языке, который, кстати, в мире не принято считать иностранным. Но все же надеемся, что это меню Вам поможет в процессе написания программ, поиске примеров...:

**Show Context Help - показать** контекстную подсказку;

Lock Context Help - CKPbITb контекстную подсказку;

**Contents and Index - оглавле**ние и поиск;

View Printed Manuals... - документация;

Help for This VI - помощь для текущего VI;

**Examples...** - примеры программ;

Web Resources - соединение с сайтом фирмы National Instruments:

**Explain Error...** - пояснение ошибок программы, ели они существуют;

FlexMotion VI Online Help... - помощь через Интернет для FlexMotion VI;

**IMAQ Vision...** - помощь по программе IMAQ Vision;

NI-IMAQ Vis... - помощь по библиотекам NI-IMAQ;

ValueMotion VI Online Help... - помощь через Интернет для ValueMotion VI;

About LabVIEW - о среде разработки LabVIEW.

Рекомендуем включить и не выключать контекстную помощь!

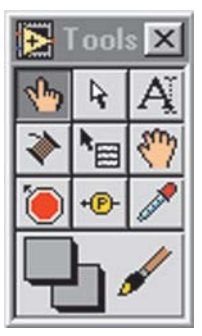

Один из основных служебных компонентов, который позволяет создавать, модифицировать и отлаживать виртуальные инструменты - это Панель Инструментов (Tools). Вызывается из основного меню Window -> Show Tools Palette.

Ctrl+H

 $Cut + ?$ 

Chl+Shift+

Show Context Help

Contents and Index

Web Besources

Explain Error

NI-IMAQ VIs

About LabVIEW..

View Printed Manuals.

FlexMotion VI Online Help... IMAQ Vision...

ValueMotion VI Online Help...

Lock Context He

**Operating Tool - управление объекта**ми, например, для перемещения ползунка или поворота ручки;

Position Tool - установка, "перетягивание",

 $\mathbb{R}^n$ 

**Operating Tool** 

**Positioning Tool** 

перемещение, изменение размеров объекта - стрелочка меняет свой внешний вид. когда доступна опция изменения размеров объекта:

Labeling Tool - инструмент для ввода текста, как в окне интерфейсной части программы, так и в окне редактирования диаграмм;

**Wiring Tool** - используется для связи (соединения) объектов; Object Shortcut Menu Tool -

инструмент выполняет аналогичную функцию, что и нажатие на правую клавишу мыши на желаемом объекте, т.е. служит для вызова выпадающего меню:

**Scroll Tool - перемещение** (прокрутка) содержимого окна одновременно:

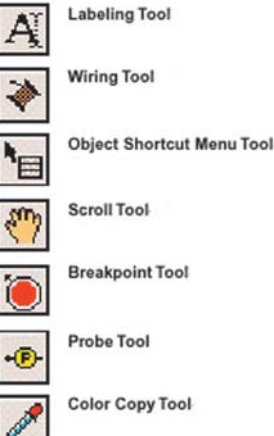

**Color Tool** 

**Breakpoint Tool** - установка точек (меток) останова программы при ее отладке;

**Probe Tool** - устанавка пробника в окне редактирования диаграмм, который, во время выполнения или отладки программы показывает значение параметра, где установлен пробник;

**Color Copy Tool** - копирование цвета в палитру - необходимо подвести указатель и нажать левую клавишу мыши; **Color Tool** - установка цвета объекта и его фона.

Панель Управления и Функциональная Панель представляют собой структурированный набор иконных меню, предназначенных для доступа к библиотекам элементов интерфейса и соответствующих функций. Вызов необходимой панели осуществляется автоматически, при переключении между окном редактирования и интерфейсной панелью.

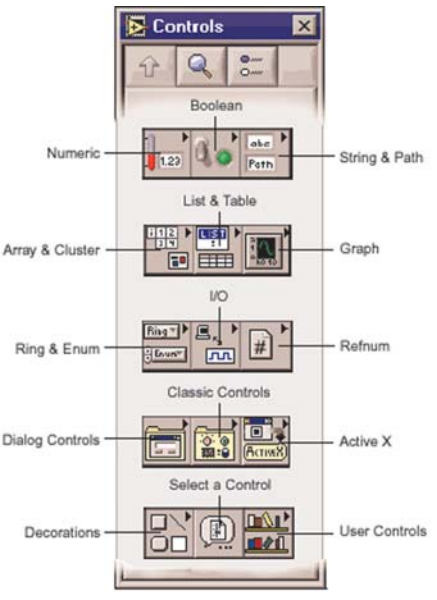

Используя Панель Управления Вы можеустанавли-TΑ (добаввать лять) элементы управления и индикаторы. Каждая опция иконизированного меню содержит подменю, в котором находятся соответствующие объекты. Вызывается из основного меню Window  $\rightarrow$ Show Controls Palette.

**Numeric** - элементы управления и индикаторы числового типа:

**Boolean** - элементы управления и индикаторы булевого типа;

элементы управления и индикаторы String & Path строкового типа;

Array & Cluster - элементы управления и индикаторы массивов и кластеров различных типов данных:

List & Table - элементы управления и индикаторы списков и таблиц:

**Graph** - индикаторы для различных типов графиков:

Ring & Enum - элементы управления и индикаторы для создания выпадающих меню и перечней;

I/О - графические объекты для конфигурирования и работы NI-аппаратуры;

**Refnum** - управление свойствами приложения;

**Dialog Controls - диалоговые объекты;** 

**Classic Controls** - палитра, в которой собраны графические объекты предыдущей версии LabVIEW;

Active X - объекты для работы с компонентами Active X: **Decorations** - графические элементы оформления;

Select a Control - выбор и установка элемента управления или индикатора, который не входит в стандартный набор Панели Управления;

User Controls - элементы управления и индикаторы, созданные пользователем.

## G **Ь инженеру**

Элементы Функциональной Панели используются для создания диаграмм, т.е. алгоритма работы VI. Функциональная панель содержит необходимые функции для работы с различными типами и структурами данных, и позволяет реализовывать алгоритмы любой сложности от простых арифметических вычислений до функционально сложных, таких, например, как спектральный анализ. Вызывается из основного меню Window -> Show Function Palette.

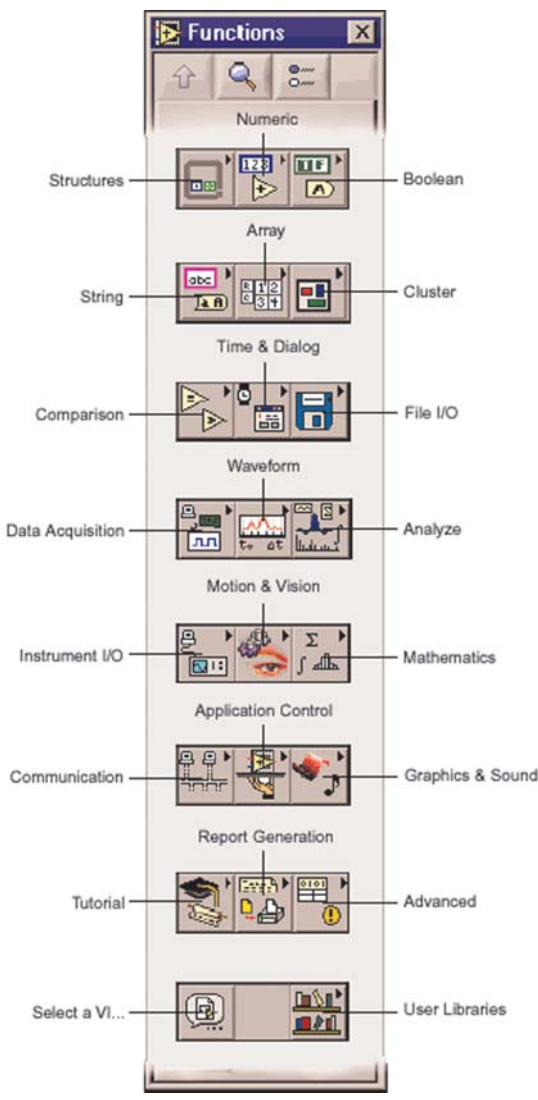

Structures - основные структуры: циклы, последовательности... **Numeric** - функции арифметических операций и вычислений: **Boolean** - функции для работы с данными булевого типа: **String** - функции для работы с данными строкового типа; **Array** - функции для работы с массивами данных;

**Cluster** - функции для работы с кластерами; **Comparison** - функции сравнения;

Time & Dialog - функции определения системного времени, даты, задержки и др.; а также стандартные функции диалоговых окон и форм;

File I/O - функции для работы с файлами (чтение, запись, удаление и т.д.):

**Data Acquisition** - функции для работы с аппаратурой; Waveform - функции для работы с сигналами (Waveform - специальный тип данных (кластер)), создание сигнала, сложение волн, запись /чтение на диск, с диска, и т.д.;

**Analyze** - широкий набор функций для работы с сигналами: генерация, цифровая обработка, численные алгоритмы и т.д.;

Instrument I/O - набор функций для работы со стандартными устройствами;.

**Motion & Vision** - функции для обработки видео изображений и контроля за движением;

Mathematics - функции высшей математики (задачи линейной алгебры, матрицы, функции аппроксимации и т.д.); **Communications** - функции для работы с ActiveX компонентами, сокетами, сетевыми протоколами, такими как ТСР/IР, и другие;

**Application Control** - функции управления приложением; Graphics & Sound - функции для работы с графическими файлами и со звуком;

Tutorial - набор обучающих функций;

Report Generation - функции для создания отчетов, как в текстовом формате, так и формате html, вывод на печать; Advanced - дополнительные функции, расширяющие возможности LabVIEW, а именно чтение и запись в порт, или работа с реестром Windows и т.д., а также вызов подпрограмм, написанных на других языках программирования;

**Select a VI...** - выбор и установка в окно редактирования диаграмм виртуального инструмента или функции пользователя:

**User Libraries** - библиотека функций пользователя.

Для работы в окне редактирования диаграмм следует освоить всего пять основных приемов техники соединений:

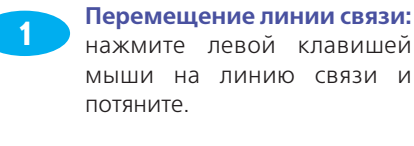

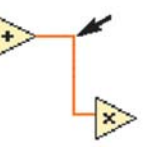

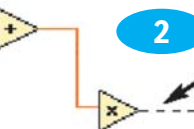

## **Удаление** временной связи:

сделайте двойной щелчок на временной связи.

## Из менение направления связи:

используйте пробел для изменения направления связи.

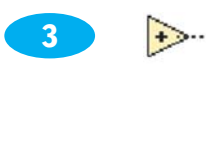

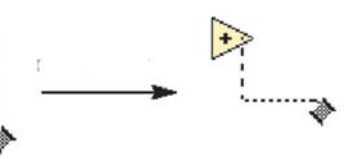

Удаление точки перегиба: Ctrl-left-click.

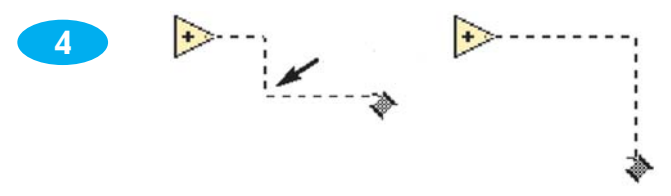

Выделение связи: щелчок, двойной щелчок, тройной щелчок.

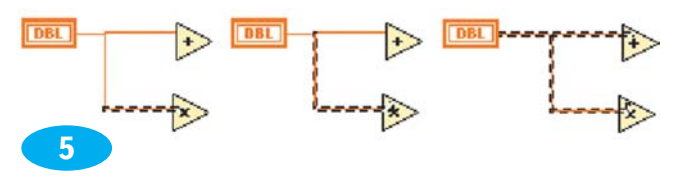

Вот и все. А теперь поехали. 15 минут и Ваша первая программа в LabVIEW готова.

54

#### G **Ь инженеру**

Если знакомясь с материалом статьи Вы успели понажимать кнопки, очистите оба окна или откройте новый VI. Установите панель управления, функциональную панель и панель инструментов.

Ваше первое приложение будет выводить в виде графика случайную выборку чисел в диапазоне 0-1, рассчитывать среднее значение и сохранять данные в файле. Скорее всего, Вас будет интересовать непрерывный режим индикации параметров на графике во времени и запись файла данных в выбранный момент. Для реализации непрерывного вывода данных выборки на график необходимо эти функции выполнять в цикле. Выход из непрерывного цикла индикации и запись файла данных будем осуществлять по команде пользователя. Для того, чтобы действительно уложиться в 15 минут, строго следуйте нашим рекомендациям!

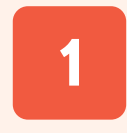

Работу над приложением начнем с разработки пользовательского интерфейса. С этой целью, создадим на передней панели кнопку Stop (условие остановки цикла). Для этого, нажав

правую кнопку мыши, в диалоговом окне элементов управления (Controls) выбираем опцию дискретных элементов (Boolean) и далее кнопку (Stop Button).

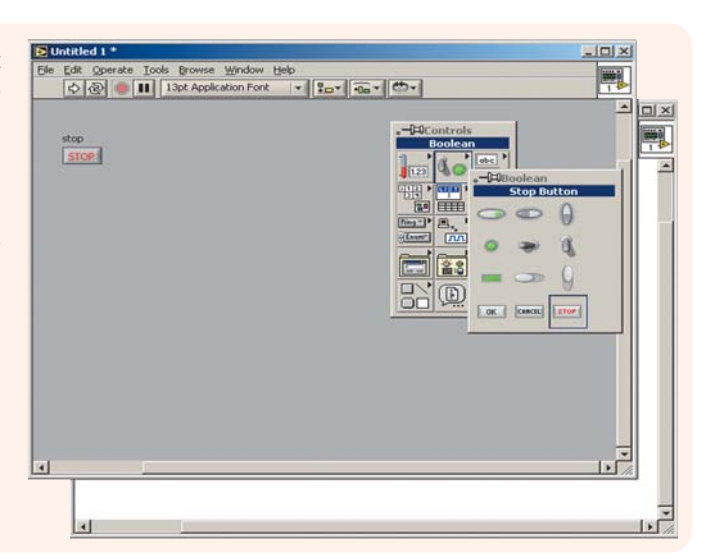

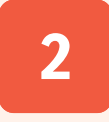

Окно графика может быть вызвано путем последовательного выбора элементов Controls>>Graph>>Waveform Chart. Названия кнопки и графика могут быть ЛАГКО изменены, если в панели

инструментов (Tools) выбрать инструмент редактирования текста (Labeling Tool) воспользоваться им в области названий. Кроме этого, этим же приемом можно изменить диапазон представления оси Y нашего графика. Вызов панели инструментов можно осуществить через главное меню LabVIEW: Window>>Show Tools Palette, B последствии панель можно разместить в любом месте экрана.

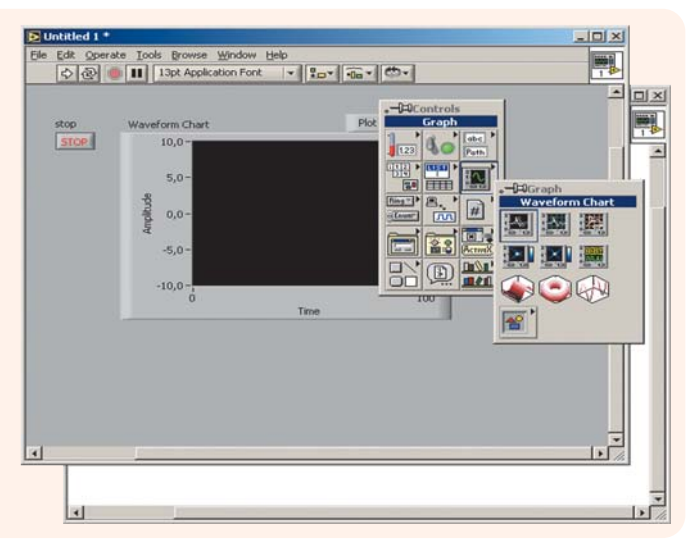

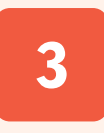

Теперь перейдем к операциям создания исполняемого кода нашего приложения. Для этого щелкнем мышью в области Редактора диаграмм (Diagram) и убедимся, что элементы кода, соответствующие кнопке

и графику, уже присутствуют в окне редактора. Далее, используя диалоговое окно Функциональной панели (Functions), которое вызывается нажатием правой кнопки мыши, выбираем элемент генератора случайных чисел в диапазоне от 0 до 1. Последовательность выбора такова: Functions>>Numeric>>Random Number (0-1). Для организации обмена данными достаточно графически соединить источник (генератор случайных чисел) и приемник (окно графика) правой кнопкой мыши. Для этой цели служит инструмент Wiring Tool (катушка) из панели инструментов (Tools).

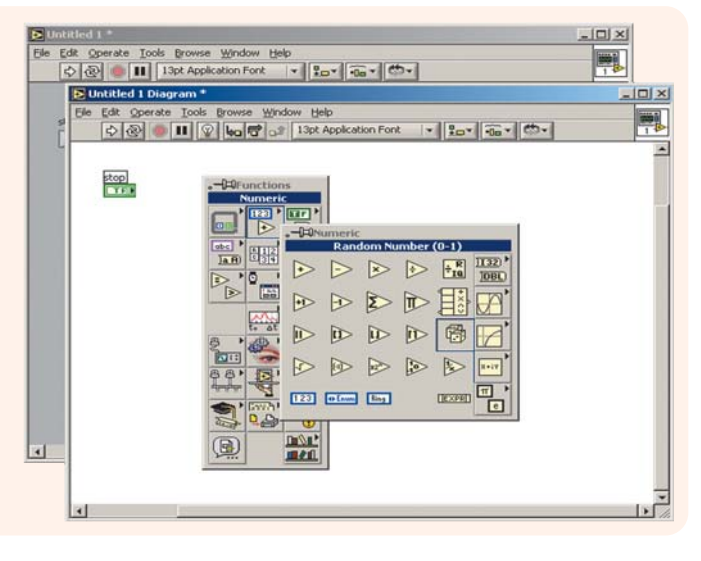

# <u>в ПОМОЩЬ инжене</u>

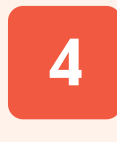

Теперь необходимо организовать циклическое выполнения операции передачи данных от генератора в окно графика. В LabVIEW для графического представления циклов и переходов предусмотрены инструменты из категории "Структуры". Создадим цикл путем последовательного выбора пунктов диа-

логового меню **Functions>>Structures>>While Loop и** правой кнопкой мыши обведем выбранным инструментом имеющийся программный код. Таким образом, циклически будет исполняться весь код, попавший внурь структуры, пока выполняется условие цикла (определяется внешней дискретная переменной). Выход из цикла по умолчанию производится, если управляющая переменная принимает значение FALSE. Одако в данном случае необходимо, чтобы цикл исполнялся, пока переменная Stop имеет значение FALSE (оператор не нажал кнопку СТОП), а выход из цикла осуществлялся при изменении значения переменной Stop на TRUE (кнопка нажата). Для изменения условия выхода из цикла необходимо изме-

нить вид активного курсора в панели инструментов на Operating Tool и щелкнуть в области графического представления условия выхода из цикла (нижний правый угол структуры). Соединим элементы кода "кнопка Stop" и "условие выхода из цикла" инструментом Wiring Tool.

5

Для более плавного обновления данных на графике введем временную задержку на генерацию данных и их отображение в 250мс. С этой целью последовательно выбираем Functions>>Time & Dialog>>Wait Until Next ms Multiple. Tak Ke BBe-

дем константу Functions>>Numeric>>Numeric Constant и изменив активный курсор на инструмент Labeling Tool изменим ее значение с 0 на 250. Подпрограмма расчета среднего значения может быть найдена здесь: Functions>>Mathematics>> **Probability and Statistics>>Mean.vi. Виртуальный инструмент** расчета среднего разместим вне границ цикла. Выбрав инструмент для редактирования связей (Wiring Tool) и позиционируя его в области элемента Меап. и, найдем вход подпрограммы, соответствующий входным данным (X), соединим со связью "Random Number - Waveform Chart" внутри цикла. Для расчета среднего значения массива данных, необходимо чтобы цикл накапливал данные и по выходу передавал их для расчета. Требуется щелкнуть правой кнопкой мыши в области пересечения информационной связи с границей цикла и выбрать опцию Enable Indexing.

6

Типы передаваемых данных согласованы и все связи изображаются верно (связь в виде пунктирной линии означает ошибку). Вернувшись в окно Интерфейсной панели, введем цифровой индикатор среднего значения: Controls>>

Numeric>>Digital Indicator. В окне редактирования кода свяжем изображение индикатора с выходом подпрограммы расчета среднего значения **mean**. Осталось включить функцию записи данных в виде файла: Functions>>File I/O>>Write To Spreadsheet File.vi. Выбрав инструмент для редактирования связей (Wiring Tool) и позиционируя его в области элемента Write To Spreadsheet File.vi, найдем вход подпрограммы, соответствующий входным данным одномерного массива 1D data. Соединим этот вход со связью "Цикл - Mean.vi". Теперь при выходе из цикла (нажата кнопка Stop), будет рассчитано среднее значение и появится диалоговое окно выбора имени и размещения файла данных. Теперь все готово для запуска нашего приложения (опция главного меню Operate>>Run).

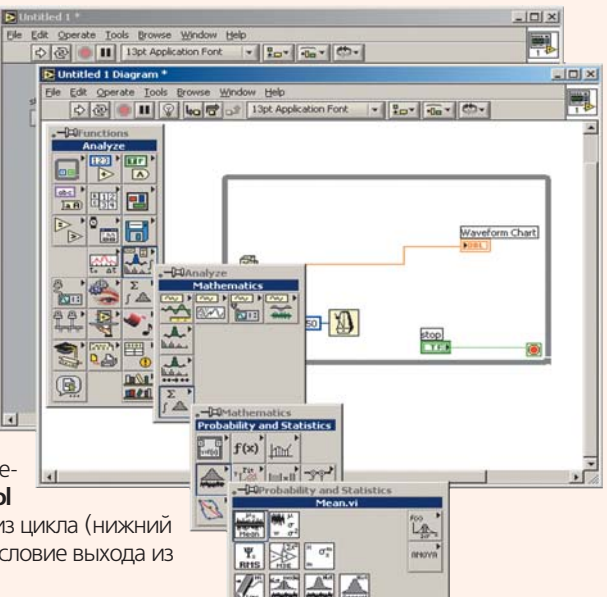

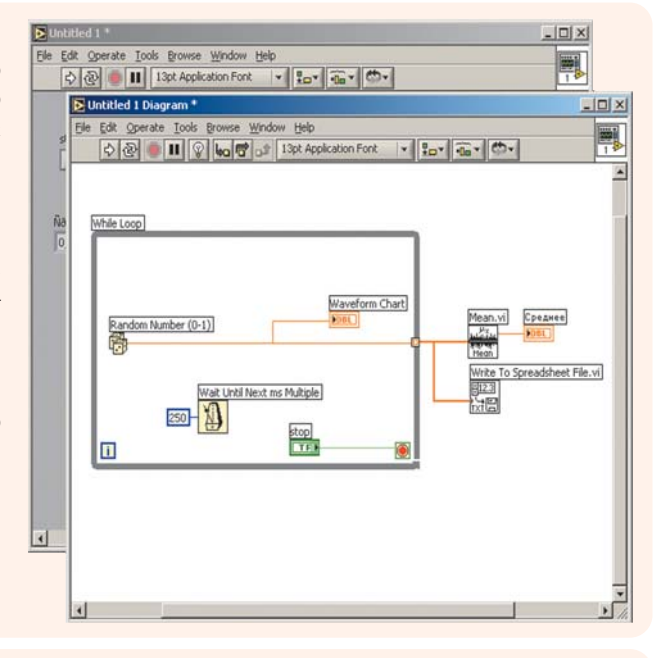

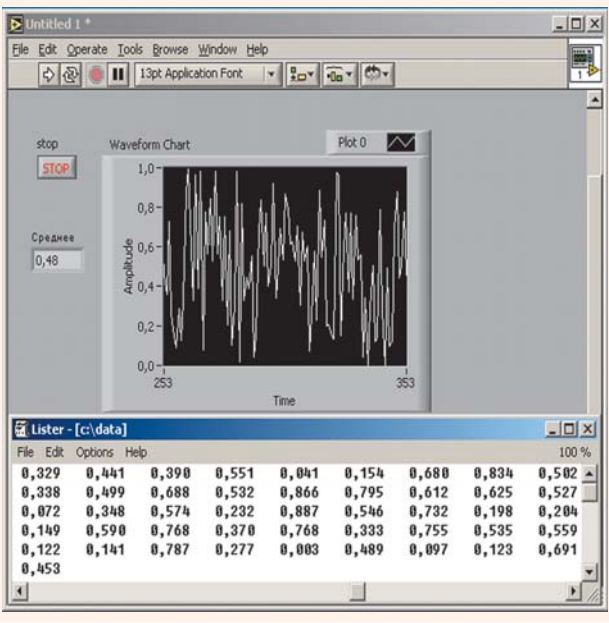

Вы запустили программу и она пошла - ПОЗДРАВ-ЛЯЕМ! Не получилось - не отчаивайтесь! Приведенный выше пример - это попытка быстро окунуть Вас в замечательную среду программирования. Повторите, "пощупайте" это LabVIEW. Ну а уж если совсем никак, тогда дождитесь следующего выпуска журнала, в котором мы начинаем публикацию уроков с нуля.

На первом же уроке "Первое приложение, Изменение и Редактирование, Запись и Чтение данных" Вы создадите свою первую в LabVIEW программу, освоите азы создания вирту-

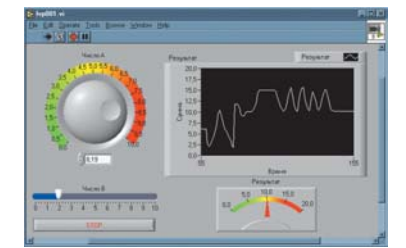

альных инструментов, научитесь сохранять созданное приложение на диске, а также:

- изменять и редактировать свойства графических элементов:
- использовать циклы типа While-Do в теле программы;
- сгенерируете и создадите последовательности данных;

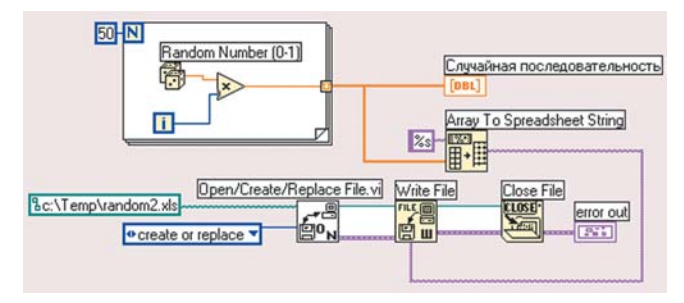

• научитесь сохранять данные на диске, как в стандартных форматах данных, так и создавать свои собственные, сохранять массив данных в формате Microsoft Excel.

Последующие уроки будут охватывать следующие темы:

"Реализация элементарных алгоритмов, Использование редактора формул, Подпрограммы, Последовательности":

"Массивы и Графики: создание массива, как элемента управления или индикатора, создание массиваконстанты, создание массивов с помощью циклов, основные функции для работы с массивами, полиморфизм":

"Графические индикаторы и массивы: Кластеры, построение нескольких зависимостей на одном графике, опции графического индикатора":

"Строки: изменение свойств элементов управления и индикаторов, преобразование числа в строку";

"Работа с функциями генерации сигналов, массивами, строками, файлами, графиками, чтение данных из файла и их визуализация"

"Построение комплексных систем, элементы дизайна и программное изменение свойств объекта"

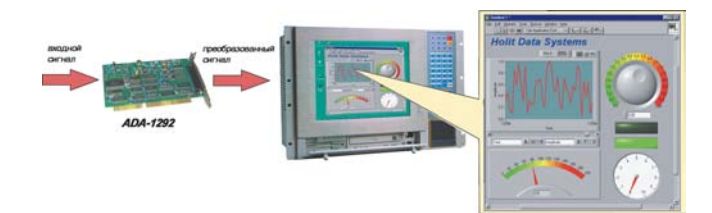

В последующих выпусках журнала будут опубликованы материалы расширенного курса - Файлы конфигурации, Стандартные диалоговые окна, Обработка событий, Локальные переменные, ПИД-регулирование, а также Вы узнаете, как использовать DLL-библиотеки в LabVIEW, как работать с популярными платами и модулями сбора данных.

Заканчивая вводные заметки по LabVIEW приводим перечень "горячих" клавиш:

## Работа с файлами

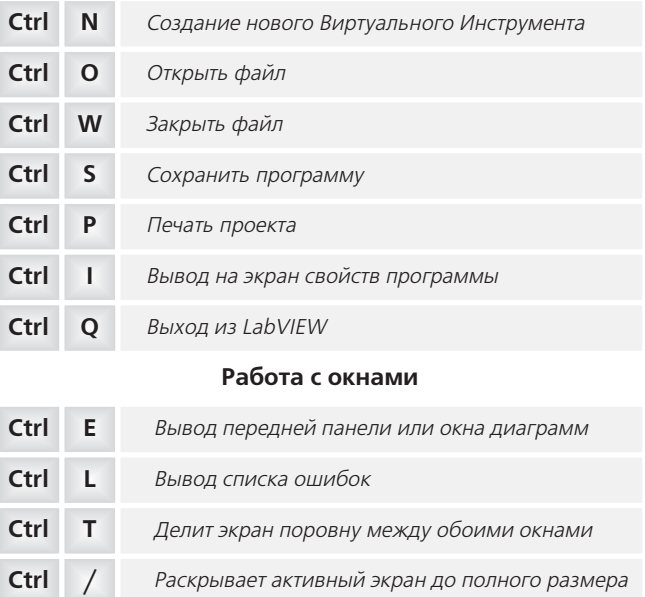

 $H$ Выдает на экран контекстно-зависимую помощь

## Команды редактирования

Ctrl

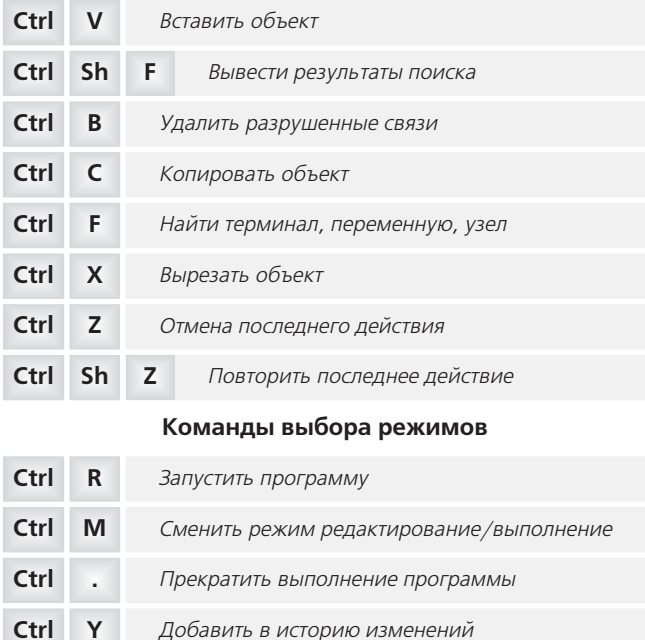

# Авторы - сотрудники "ХОЛИТ Дэйта Системс", г. Киев

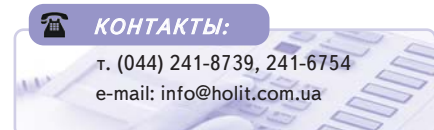